# **Операционная инструкция**

## **«Информационное табло»**

**На 5 листах**

#### Оглавление

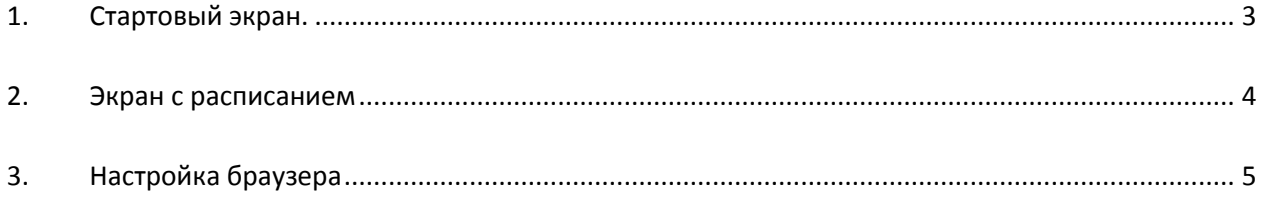

### **1. Стартовый экран**

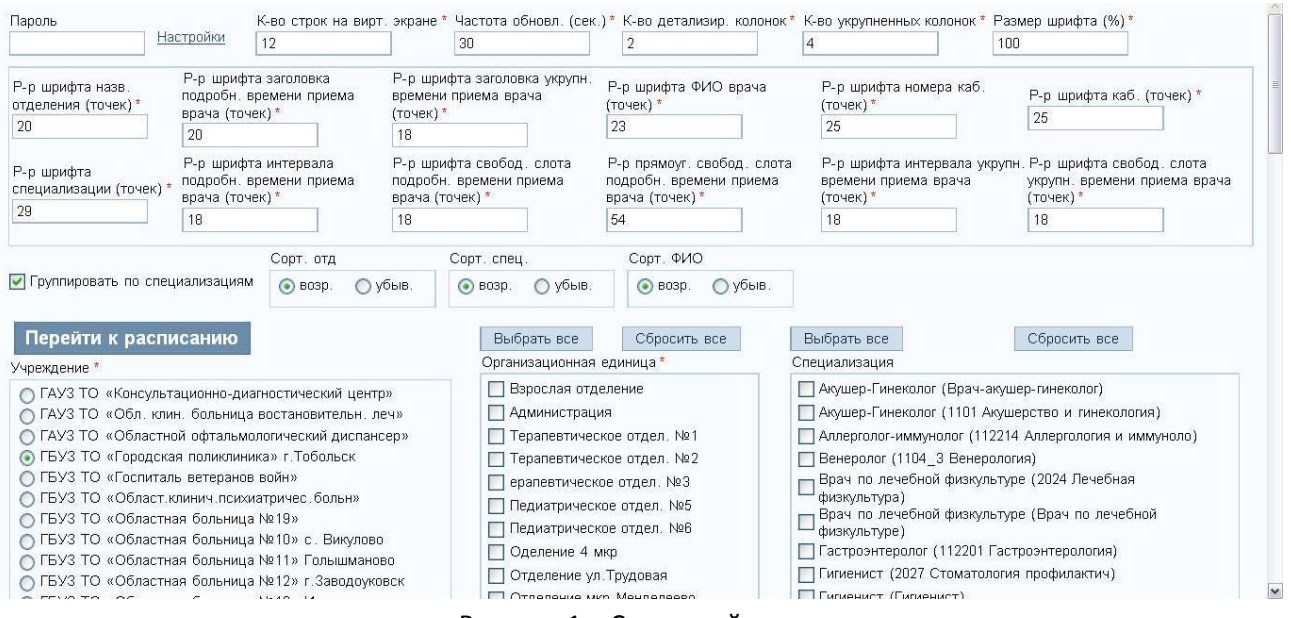

Рисунок 1 – Стартовый экран

Для того чтобы войти в окно настроек, стартовый экран (рис.1), необходимо ввести в строке браузера один из адресов и перейти по нему:

- 1) 192.168.160.144 внутренний адрес
- 2) 109.233.226.136:8089 внешний адрес

Для работы информационного табло требуется браузер Google Chrome.

На стартовом экране необходимо выбрать медицинскую организацию (МО) и отделение (-я) по которому необходимо выводить расписание приема специалистов.

Так же, при необходимости, можно выбрать одну или несколько специализаций для отображения расписания. Если специализации выбраны не будут - сформируется расписание по врачам всех специализаций в ранее выбранном отделении.

После того как будут выбраны МО, отделение и, при необходимости, специализация, необходимо активировать клавишу «Перейти к расписанию». После активации клавиши раскроется окно с расписанием приема (рис .2).

На стартовом экране можно настроить такие параметры как:

- 1) Количество строк на виртуальном экране количество строк выводимых на один из виртуальных экранов
- 2) Частота обновления частота смены виртуальных экранов
- 3) Количество детализированных колонок количество колонок со слотами приема
- 4) Количество укрупненных колонок количество колонок, в которых отображается количество соборных талонов

5) Группировать по специализациям – сортировка расписания, в первую очередь, происходит по специализациям врачей

Все остальные параметры, присутствующие на стартовом экране, настраиваются по необходимости.

Все параметры, выбранные на стартовом экране, после активации клавиши «Перейти к расписанию», сохраняются в адресной строке браузера. При необходимости её можно сохранить как стартовую (п. 3) и использовать для последующих запусков информационного экрана.

Раздел «Настройки» доступен только уполномоченным сотрудникам и необходим для администрирования системы.

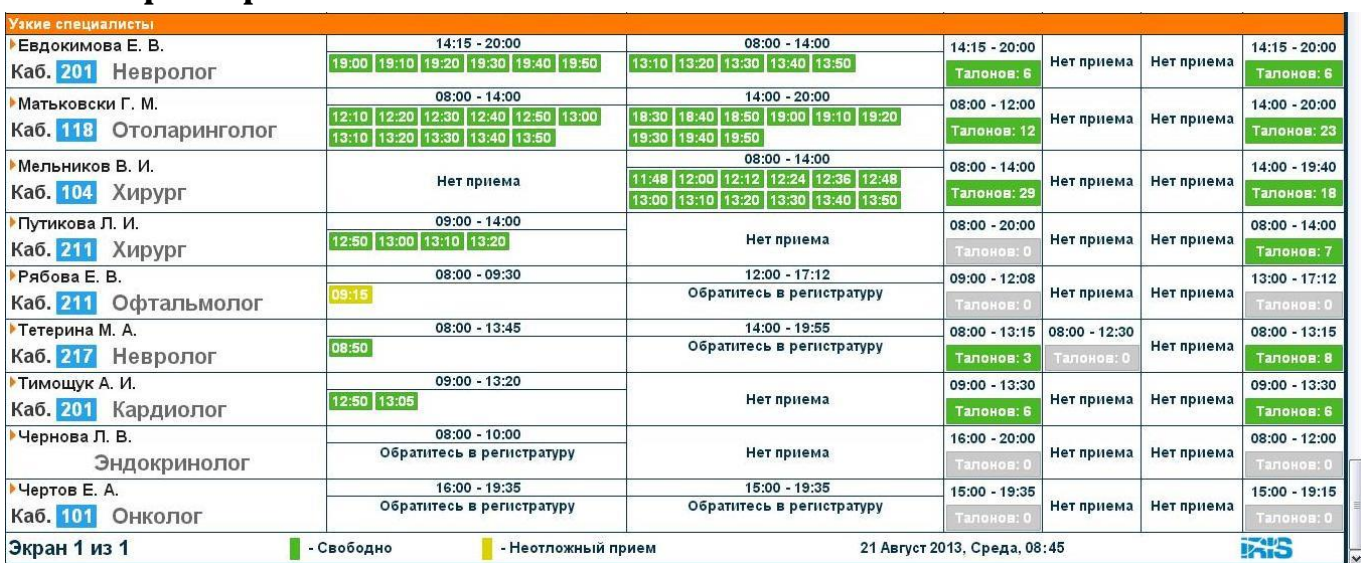

#### **2. Экран с расписанием**

Рисунок 2 – Расписание приема

В окне отображения расписания выводится такая информация как:

- Наименование отделения наименование отделения и адрес
- Специализация группировка врачей по специализации
- Дата приема
- Время приема

- Наличие талонов – количество свободных талонов приема в определенный день

- «Обратитесь в регистратуру» – сообщение выводится при наличии приема, но отсутствии свободного времени приема

- «Нет приема» – сообщение выводится при отсутствии приема врача

- Участок – если врач закреплен за участком – выводится номер участка. Если прикрепления к участку нет – специализация врача

- Каб. – кабинет приема специалиста

Слоты приема соответствующие любому типу планирования, отличному от «ВЫЗОВЗ0», «ОТСУТСТВИЕ» или «НЕОП XYY», где X – тип приема (взрослый, детский, общий), YY – продолжительность приема, закрашиваются зеленым цветом. Слоты с типом планирования соответствующие неотложному приему («НЕОП\_YXX») закрашиваются желтым цветом. Слоты с типом планирования «ВЫЗОВ30» или «ОТСУТСТВИЕ» на информационное табло не выводятся.

#### **3. Настройка браузера**

Для того чтобы при открытии браузера раскрывалось информационное табло с сохраненными параметрами необходимо выполнить следующие действия:

- 1) Запустить Google Chrome
- 2) Перейти Меню--> Настройки --> Следующие страницы
- 3) Указать необходимый URL, скопированный с адресной строки после активации клавиши «перейти к расписанию», в поле домашняя страница. Все остальные адреса, указанные в разделе «Следующие страницы», необходимо удалить
- 4) Закрыть браузер

При последующем запуске браузера будет раскрываться информационный экран с вашими настройками. Так же, для автоматического развертывания информационного табло, можно поместить ярлык браузера в автозагрузку, предварительно добавив в поле «Объект» ярлыка параметр - kiosk, для раскрытия браузера в полноэкранном режиме.

Если необходимо внести изменения, то закрываем браузер через Alt+F11, запускаем в нормальном режиме (не через автозагрузку), вносим изменения и сохраняем.